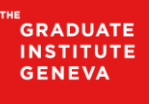

INSTITUT DE HAUTES<br>ÉTUDES INTERNATIONALES<br>ET DU DÉVELOPPEMENT **GRADUATE INSTITUTE** ORADOATE INSTITUTE<br>OF INTERNATIONAL AND<br>DEVELOPMENT STUDIES

## **Mobile printing**

## **Procédure pour l'impression web**

Cette procédure décrit la marche à suivre pour imprimer depuis l'application web PaperCut depuis un poste personnel ou un poste en libre service.

## **1. Comment imprimer ?**

1- Se connecter à l'adresse à<https://papercut.iheid.loc/user> en utilisant votre compte IT IHEID :

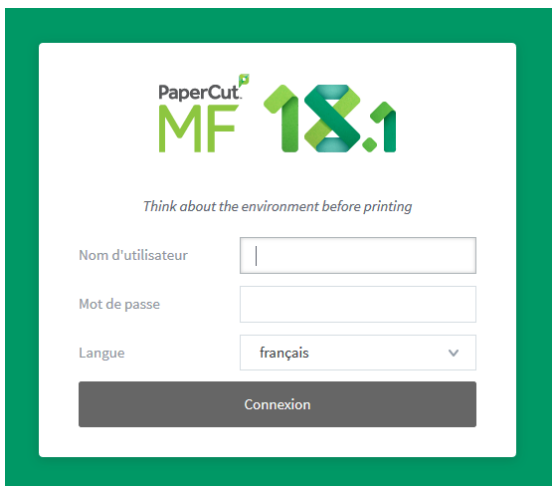

2- Cliquer sur « Envoyer un travail » :

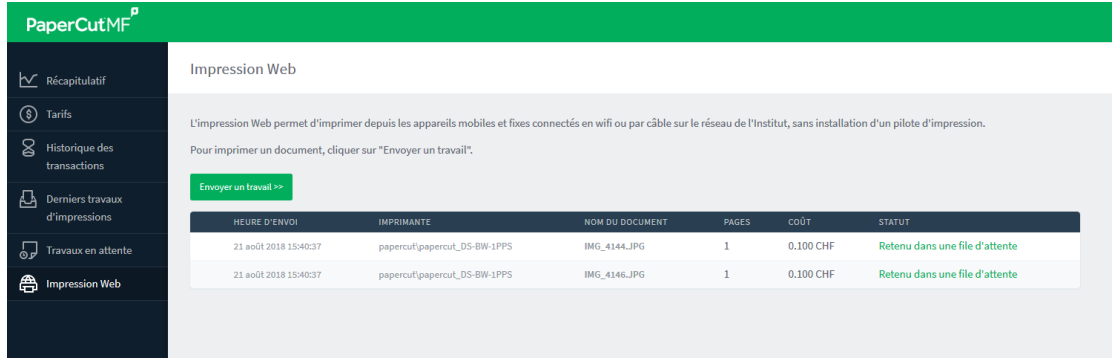

NB : Les impressions en attente sont également listées dans cet écran.

3- Choisir les options souhaitées et cliquer sur « Valider » :

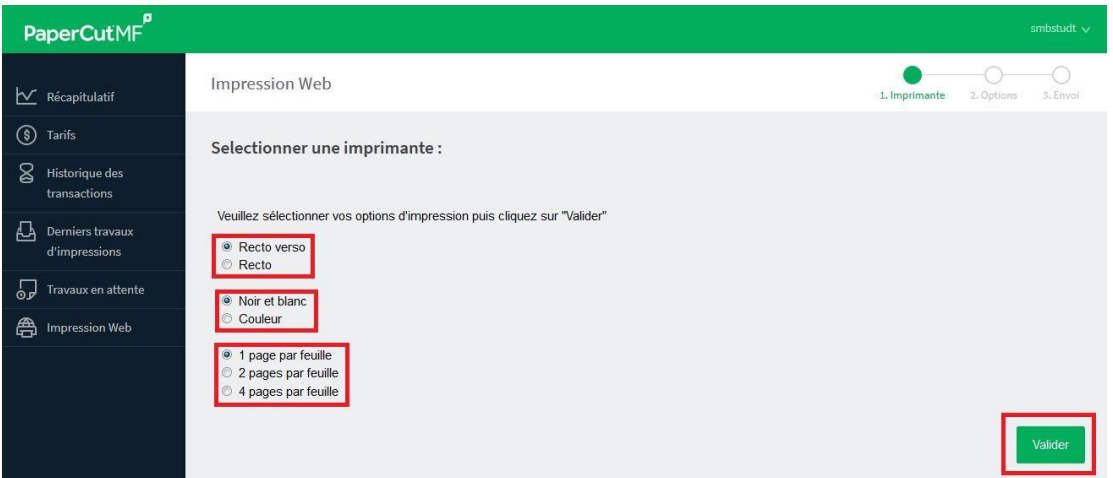

4- Choisir le nombre de copies et cliquer sur « Document à envoyer » :

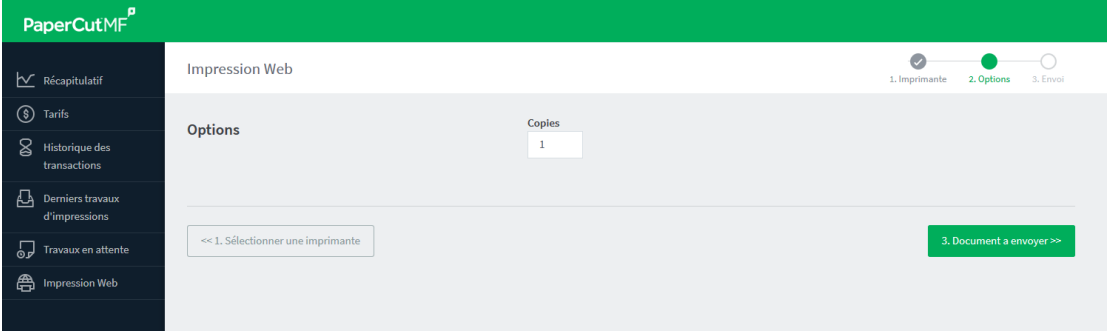

- 5- Sélectionner le document à imprimer, au choix :
	- depuis le bouton « Parcourir »
	- en mode glisser/déplacer.

Cliquer sur « Envoyer et terminer » :

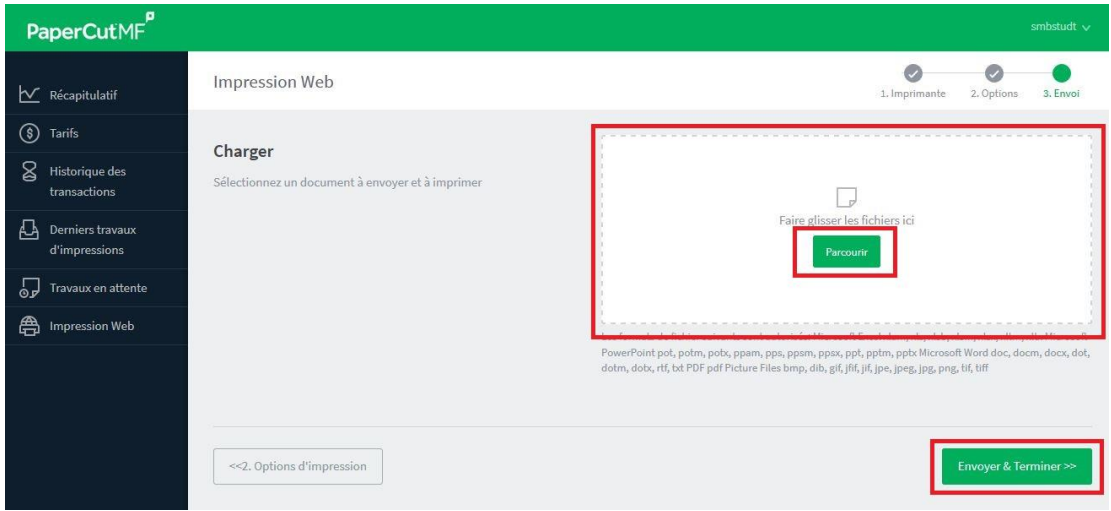

6- De retour sur la page « Impression Web », consulter l'état de votre impression.

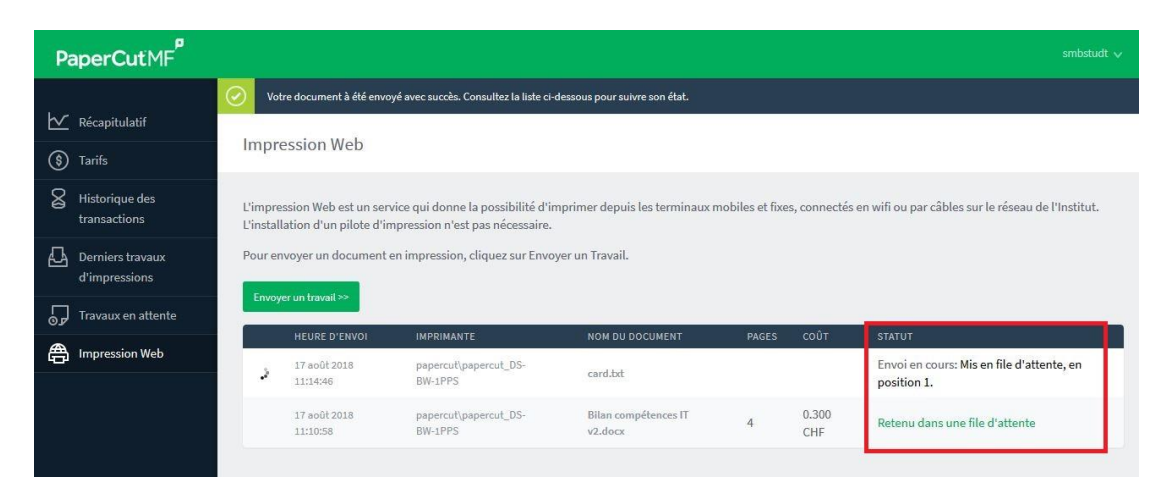

Lorsque le statut est « Retenu dans une file d'attente », récupérer l'impression sur le copieur de votre choix avec votre badge.

## **2. Fonctions principales de l'application web PaperCut**

 **Récapitulatif :** tableau de bord affichant le solde (si impressions payantes) et des statistiques relatives aux impressions de l'utilisateur connecté :

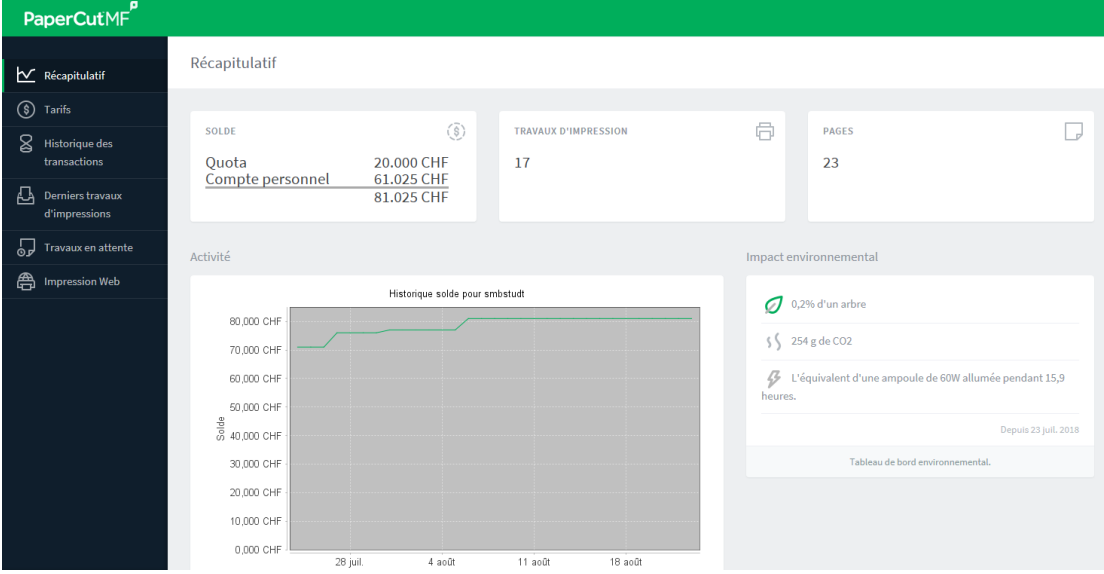

 **Derniers travaux d'impressions :** liste les dernières impressions effectuées :

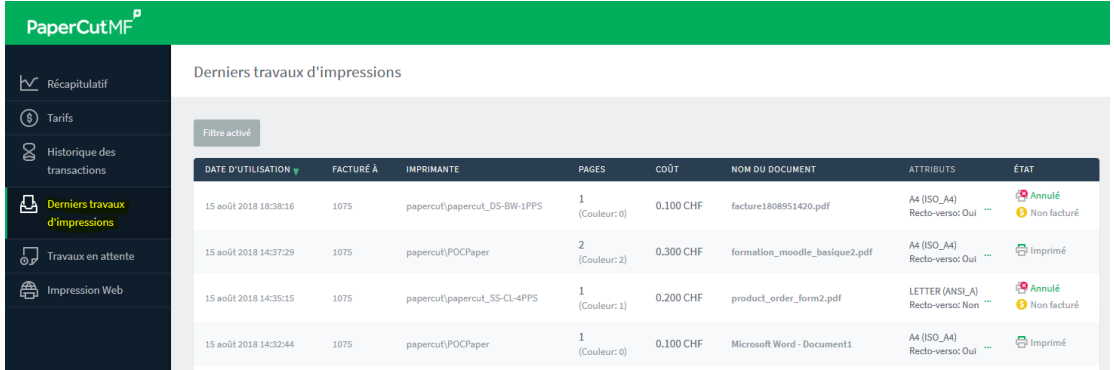

 **Travaux en attente :** liste les documents envoyés sur le serveur et en attente d'impression :

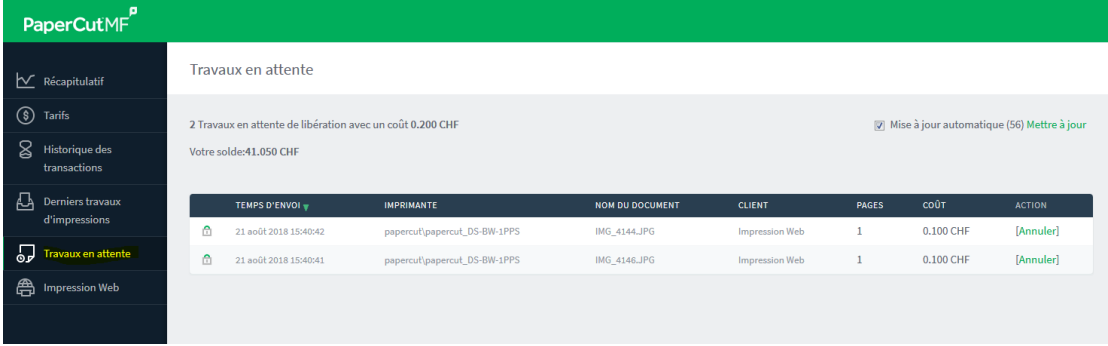

A NOTER : une impression peut également être annulée depuis cet écran avant récupération sur l'imprimante.